곰캠을 이용한 시범강의동영상 녹화 매뉴얼

# 1. 곰캠 다운받기

- ① 네이버에서 곰캠을 검색합니다.
- ② [\(https://www.gomlab.com/](https://www.gomlab.com/)) 곰랩사이트에 접속합니다.
- 3 상단메뉴 중 다운로드를 클릭하고 곰캠에서 윈도우마크(■)를 클릭합니다.

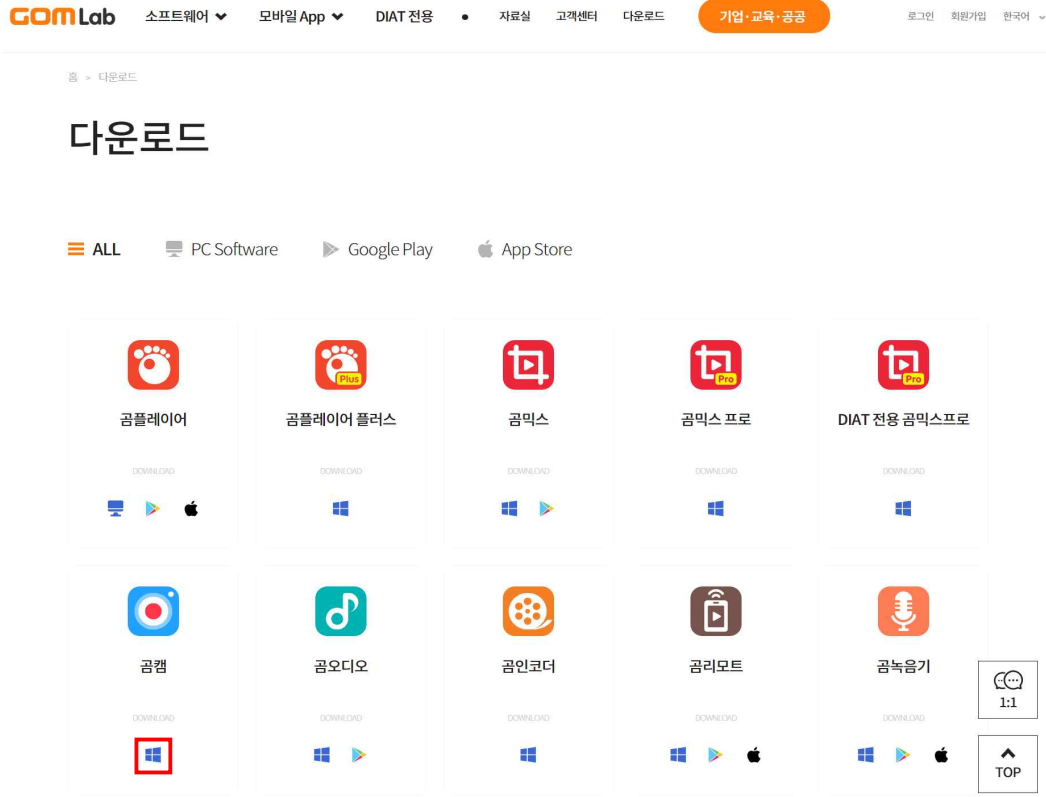

## 2. 자신의 윈도우 버전을 확인 후 실행 파일을 다운받고 설치

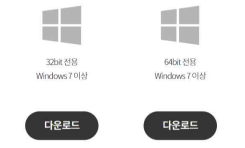

### 3. 녹화 준비

① 곰캠을 무료버전은 20분만 녹화가 가능합니다.

② 화면의 해상도를 1920 X 1080으로 설정합니다.(1920 X 1080 이상 모니터 사용 권장) ③ 웹캠과 마이크를 준비하여 컴퓨터에 연결합니다.(웹캠과 마이크의 이름을 기억합니다.) ④ 촬영할 강의교안을 준비하고 촬영 파일이 저장될 위치와 저장장치의 용량을 확인합니다. ⑤ 컴퓨터에 설치된 메신저, SNS 서비스 프로그램들을 종료합니다.(불필요한 알림창 방지)

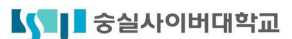

⑥ 곰캠을 실행하고 아래 순서대로 웹캠을 설정합니다.

(1) 웹캠 클릭 (2) 상단 메뉴중 장치 설정( )을 클릭 (3) 해상도 640 X 480 설정

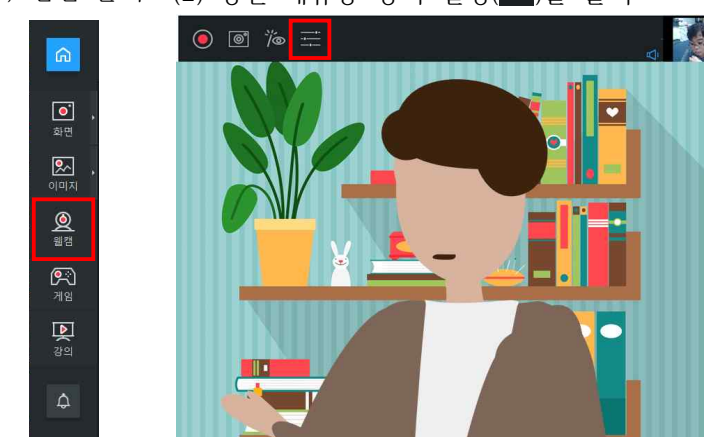

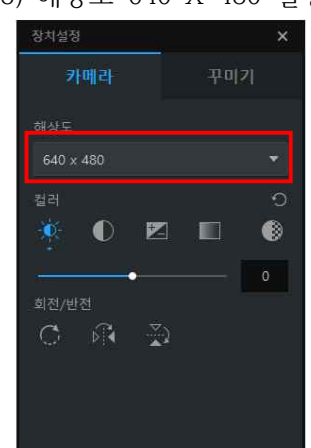

⑦ 설정을 완료 후 종료버튼(X)을 클릭합니다.

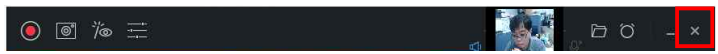

 $(8)$  메뉴바 상단의 설정 버튼 $(1)$ 을 클릭합니다.

<mark>COM Com<mark>:©</mark><br>④ 일반 탭에서 □마우스 포인터 녹화의 체크박스를 해제합니다.</mark>

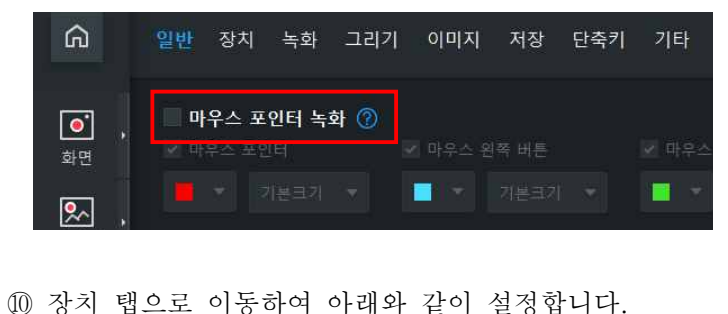

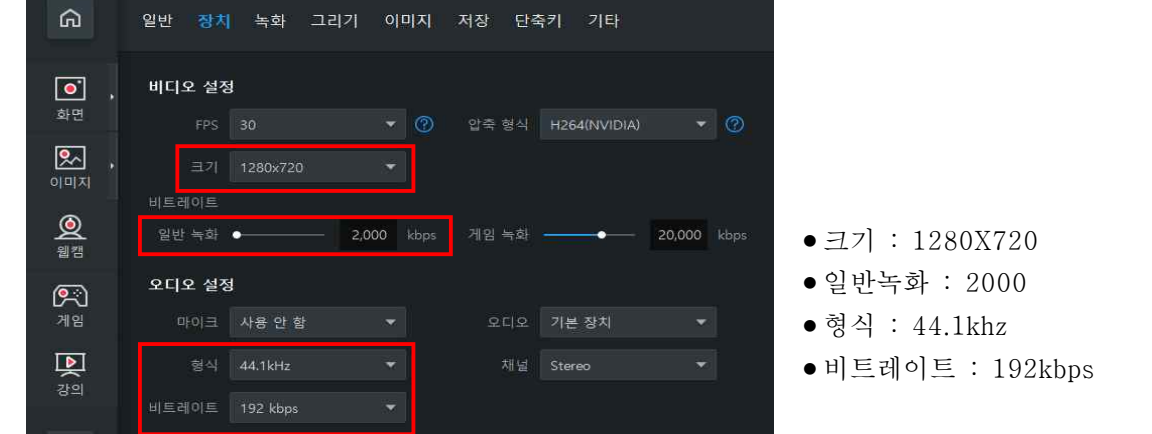

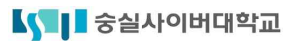

⑪ 녹화 탭으로 이동합니다.

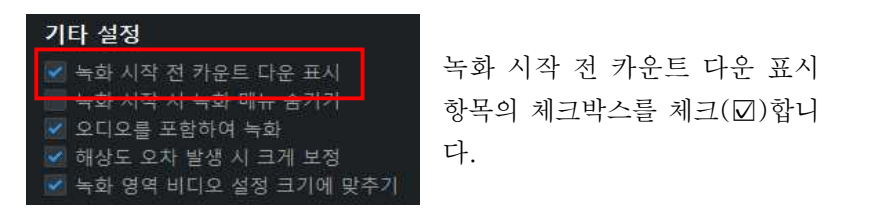

항목의 체크박스를 체크(☑)합니 다.

⑫ 저장 탭으로 이동합니다.

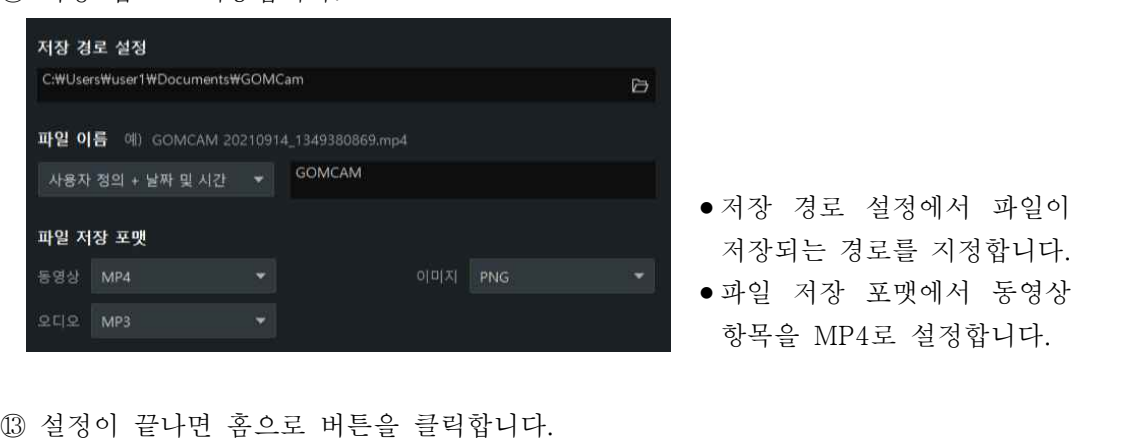

- 저장되는 경로를 지정합니다.
- 파일 저장 포맷에서 동영상 항목을 MP4로 설정합니다.
- 

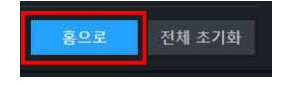

<mark>- <sup>홍으로 -</sup> 전체초기화</mark><br>- 전체초기<br>- 현재 대구의 강의를 클릭하고 강의 녹화 설정을 진행합니다.

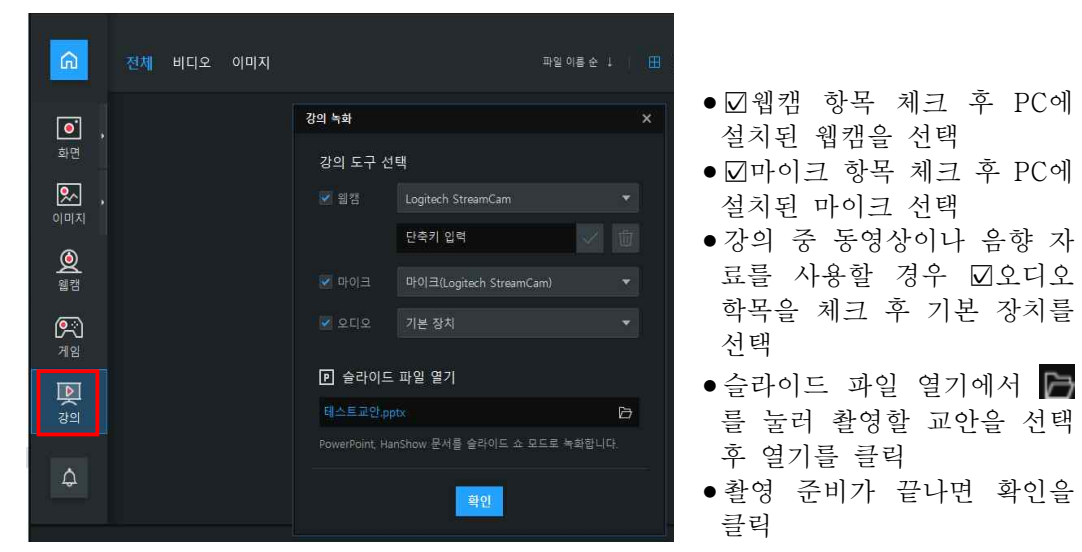

 ※ 웹캠에 내장된 마이크 사용 시 녹화 음량과 음질을 확인하셔야 합니다. 웹캠에 내장된 마 이크의 성능 부족시 외부 마이크를 별도로 설치 후 녹화를 진행하셔야 합니다.

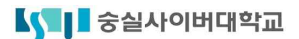

⑮ 녹화 전 웹캠과 교안 마이크 상태를 확인합니다.

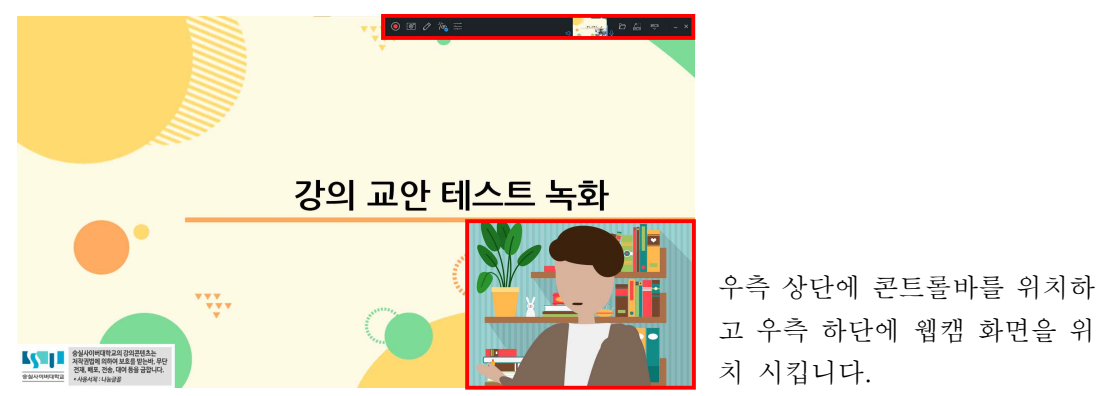

고 우측 하단에 웹캠 화면을 위 치 시킵니다.

⑯ 콘트롤 바를 통해 녹화 전 강의화면과 마이크가 정상적으로 나오는지, 보조자료(동영상, 음성 파일)이 있을 경우 정상적으로 재생되고 소리가 나오는지 사전에 체크합니다.

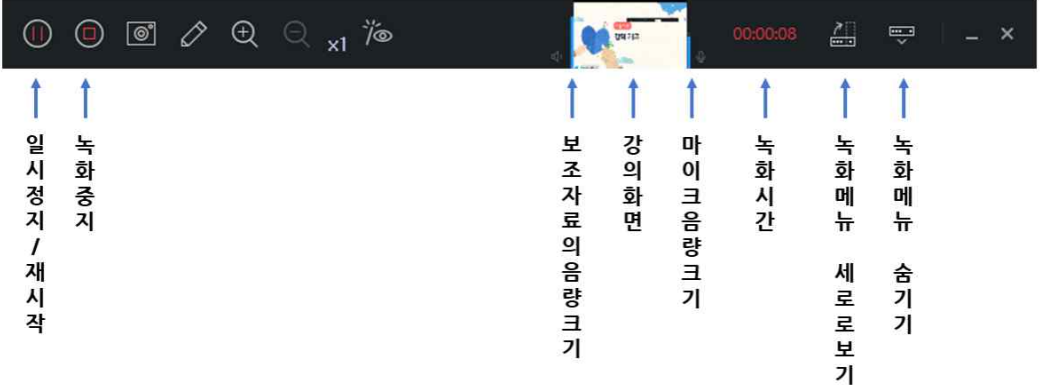

- **⑰ 녹화(◎)버튼을 눌러 녹화를 시작합니다.**<br>3, 2, 1, Start! 확인하고 녹화를 진행합니다.
	-
- ⑱ 녹화된 파일을 재생하여 검수하고 이상 유무를 확인합니다.

## 4. USB메모리에 저장하기

- ① USB에 녹화한 "강의동영상 파일", 강의했던 "강의교안 파일(파워포인트)", "수업계획서 파일 (한글)"을 저장합니다.
- 
- ② USB는 증빙서류 제출 시 우편 또는 방문하여 제출합니다.<br>- 제출처 : (우 03132) 서울시 종로구 삼일대로 30길 23 415호 숭실사이버대학교 교무처 교원인사담당자

### ※ 강의교안 제작 시 유의사항

- 강의교안은 제공되는 템플릿 샘플 3종 중 택1(16:9로 제작된 교안)을 사용해야 합니다.
- 글꼴 크기가 유지되지만 화면 레이아웃이 틀어질 수 있습니다. 어긋난 텍스트와 그림을 화면 에 맞춰 재배치합니다.
- 교안의 글꼴은 나눔폰트를 사용하며, 폰트의 크기는 나눔폰트 기준 18PT 이상을 유지합니다.
- 폰트는 수식이나 외국어 표기 같은 특별한 경우가 아니면 나눔폰트를 사용합니다.
- 다음의 레이아웃이 최종 결과물 화면이므로 참고하여 교안을 제작해야 합니다.(우측 하단의 웹 캠 영역이 교안을 가리지 않도록 주의해야 합니다.)

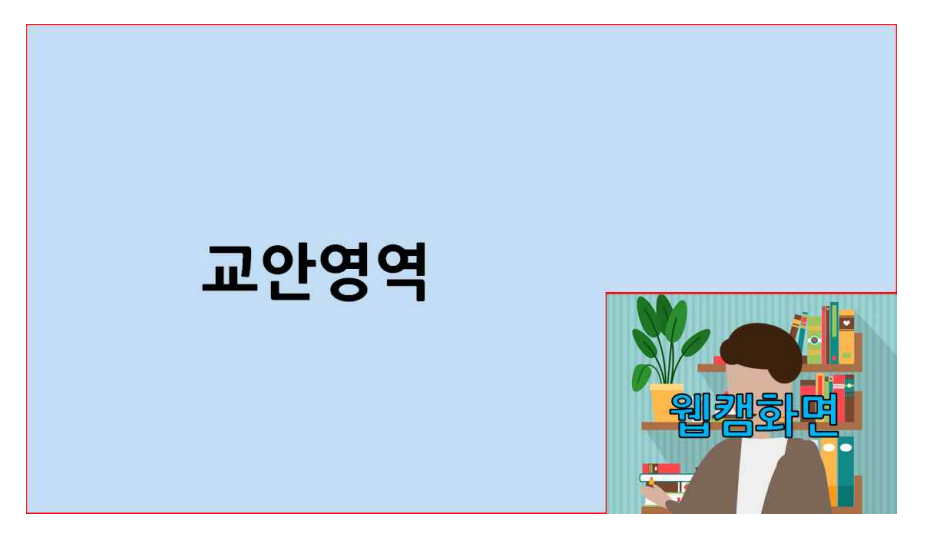